# **Quick Guide**

## **1 Hardware Overview**

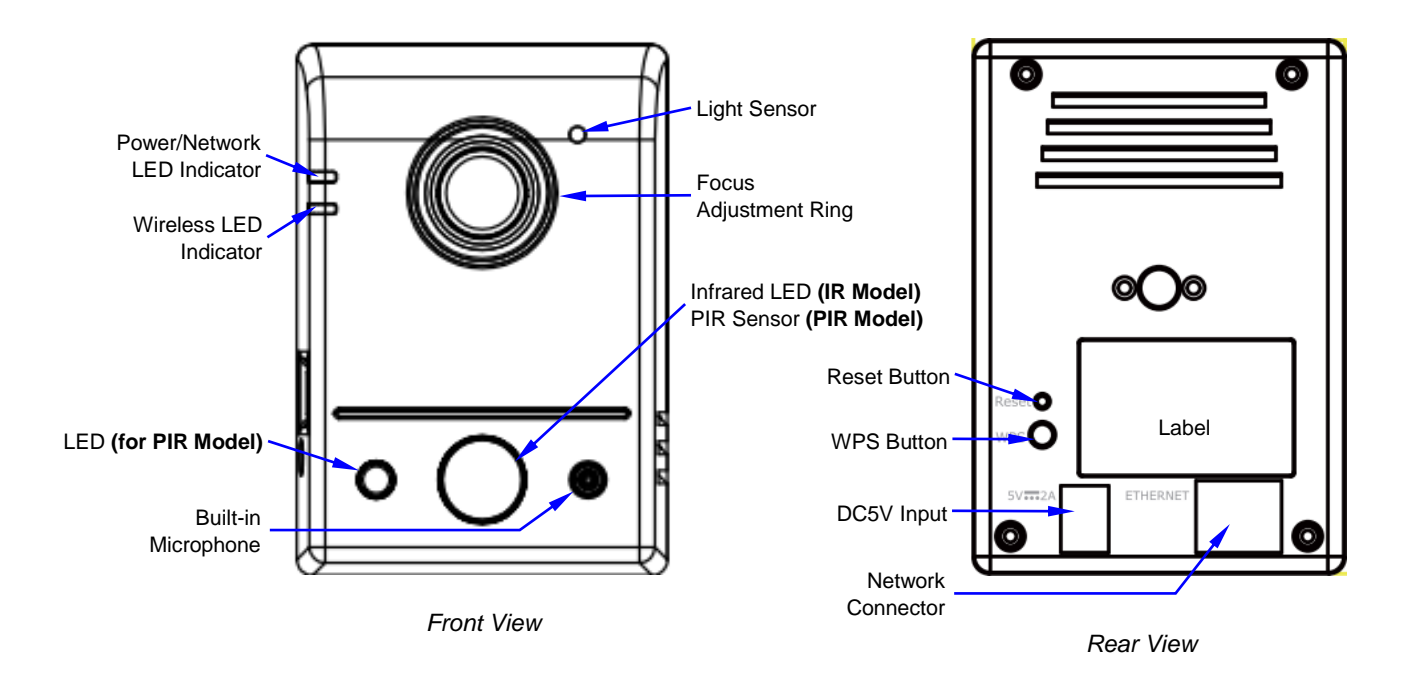

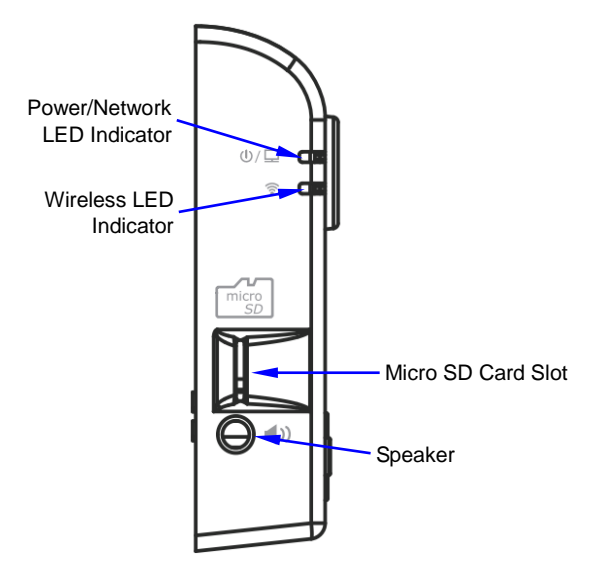

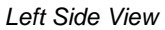

*Figure 1-1 RP-SB101W and RP-SB101WI Wi-Fi Network Camera Outer Shell Profiles*

#### **2 Connecting Camera to Network**

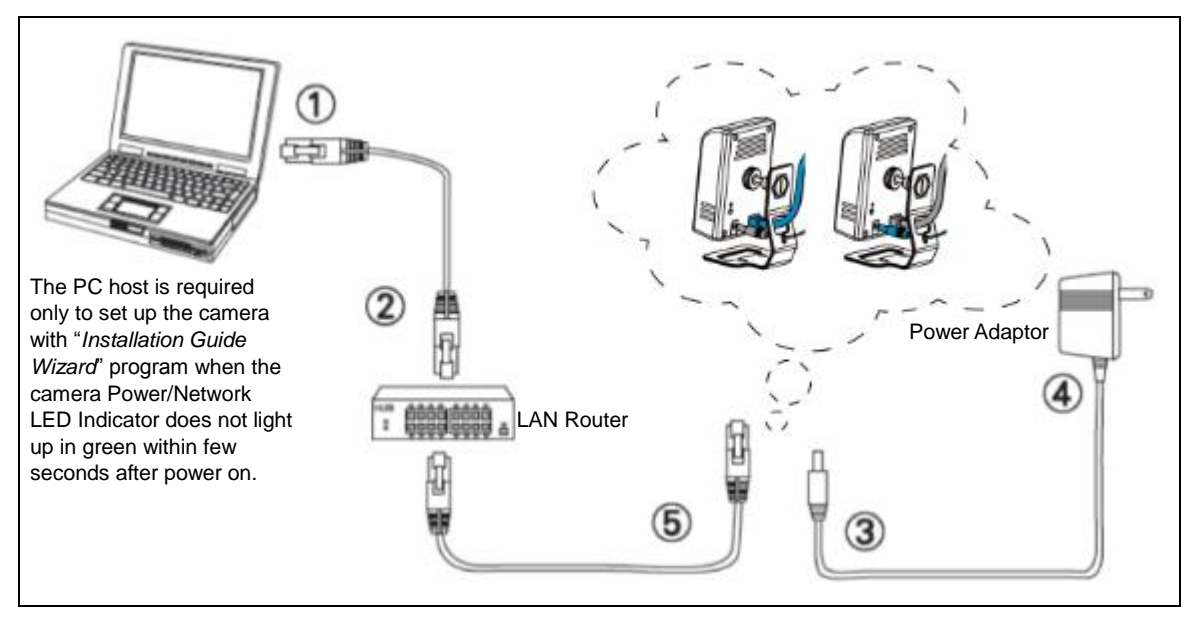

*Figure 2-1 Connecting Camera to Network with PC/Notebook/Ultrabook*

- 1. Prepare a smartphone/tablet or PC/notebook/ultrabook with Ethernet link to the local network.
- 2. When using PC/notebook/ultrabook as host, connect the LAN port of the host to the network router with an RJ45 network cable  $(\mathbb{D} \mathbb{Q})$ .
	- **NOTE:** *If you are going to use smartphone/tablet as monitoring device, the PC/notebook/ultrabook is required only to set up your camera with the "Installation Guide Wizard" program from the CD (included in the camera package) as described in Section 4.*
- 3. Plug the DC power jack of the power adaptor  $(\mathcal{D} \mathcal{D})$  to Camera and connect the power adaptor to power outlet (110V or 220V).
- 4. Connect the network router to the LAN port of Camera with an RJ45network cable ( $\circledcirc$ ).
- 5. With power switched on, check the status of the two LEDs at the left corner of camera**:**
	- If the Power/Network indicator (upper LED) turns into green color, it confirms that the Camera has successfully linked with the Internet. Then proceed to the next Section 3 "*CloudLync Registration"* to register your newly installed camera.
	- If the camera is set up to work on Wi-Fi, the Wireless LED Indicator (lower LED) will light up in blue to indicate successful connection, while the upper LED remains in orange.

Power/Network LED Indicator should light up in green to indicate successful link to the Internet

Wireless LED Indicator lights up (in blue) only when the Camera is set up & connected to Wi-Fi

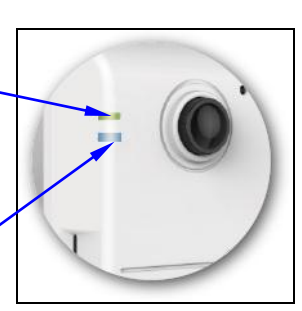

*Figure 2-2 Power/Network (Upper LED)& Wireless LED (Lower LED) Indicators*

 If the upper LED does not turn green (or the lower LED does not turn blue), it means your Camera failed to properly connect with Internet. Proceed to Section 4, "*Installation Guide Wizard*" for more detailed installation guide to help you achieve Internet connection successfully.

## **3 CloudLync Registration**

#### **3.1 CloudLync Registration by Smartphones/Tablets**

1. CloudLync offers a more convenient method of registering and monitoring your Camera through smartphones or tablets via "CloudLync" software tool. It is done by simply touching the "APP Store" icon (for iPhone/iPad) or "Google Play" store icon (for Android Mobiles). Then key-in "CloudLync" and the "CloudLync App" icon will display.

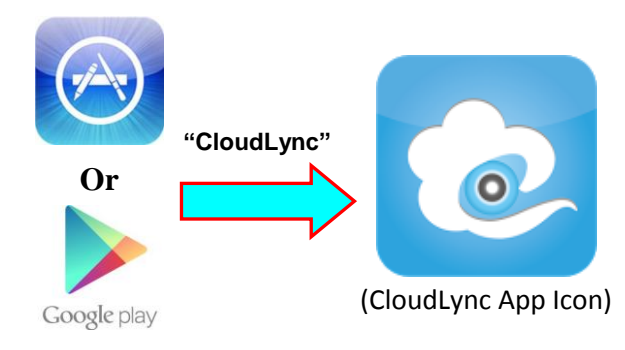

*Figure 3-1 Accessing CloudLync App from Smartphones/Tablets*

 Alternatively, you may scan the QR Code below to download URL and directly install "CloudLync App" in your smartphone/tablet.

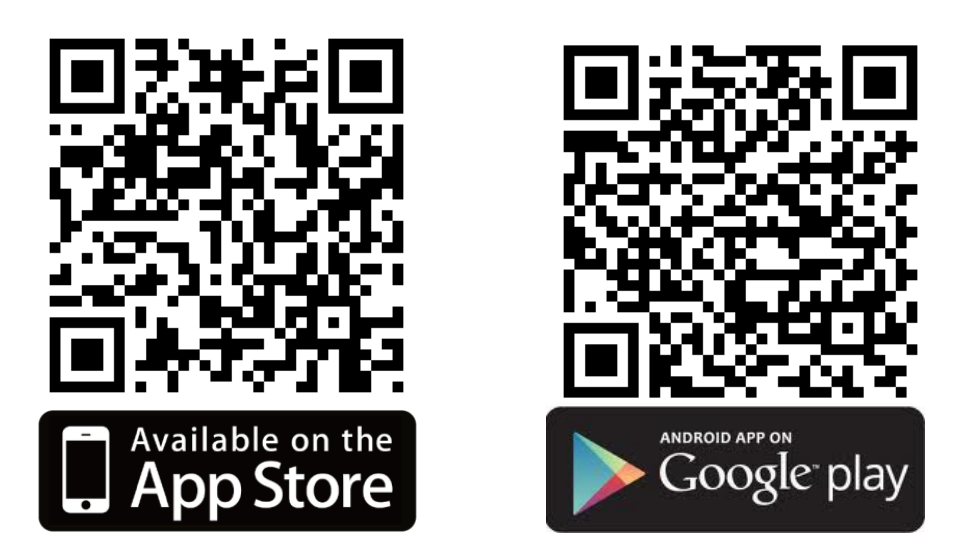

*Figure 3-2 Scan QR Codes to Directly Access CloudLync App from Smartphones/Tablets*

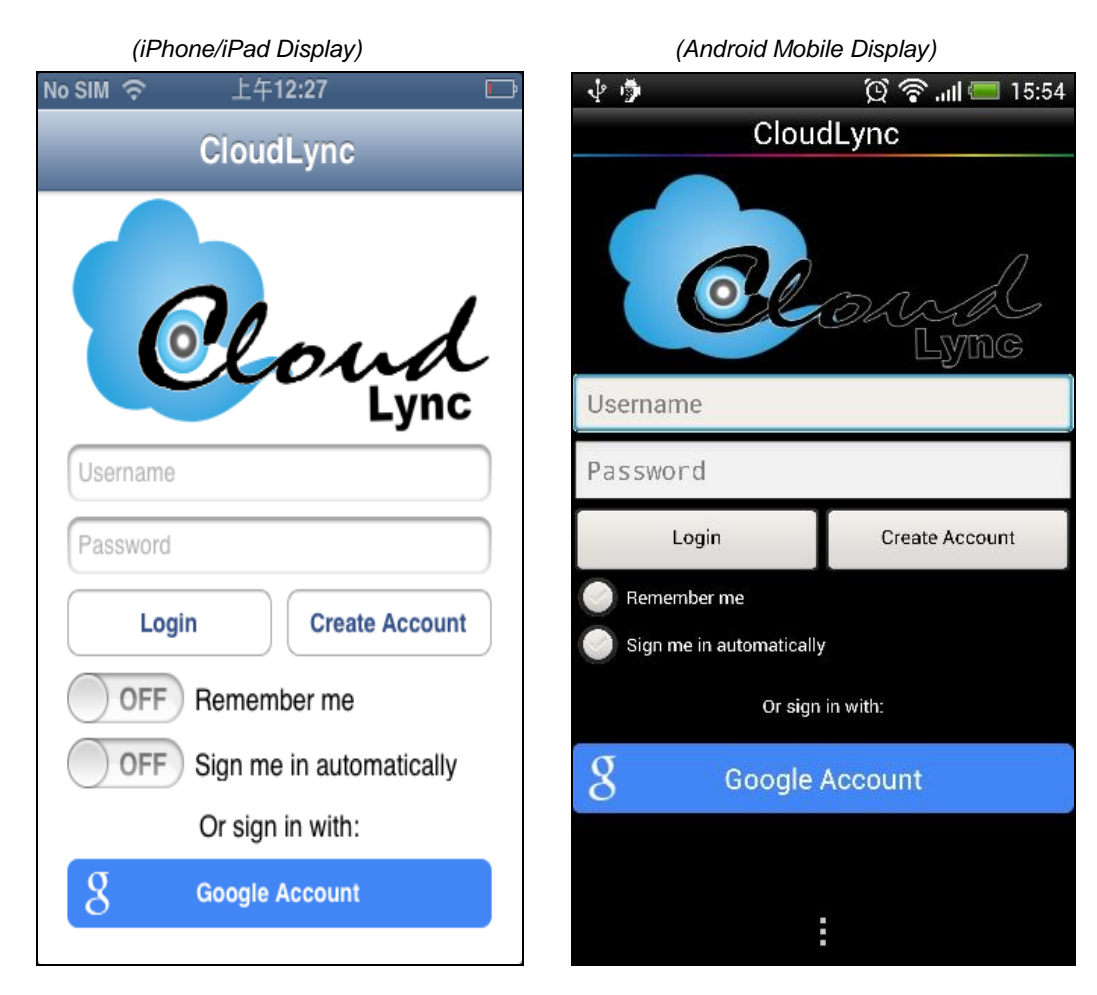

2. Touch "CloudLync App" icon to launch CloudLync. The following dialog will then display.

*Figure 3-3 Creating & Registering New CloudLync Account in CloudLync App*

Then touch the "Create Account" button to create your new CloudLync account.

- Alternatively, if you already have a Google Account, you can click on the "Google Account" button to log-in and register with CloudLync.
	- **NOTE:** *a) Google Account provides 5GB free space for recorded video storage. For more on setting details, please see the User's Manual (available from the CD).*
		- *b) If "Google Account" is used to create the CloudLync account, you have to touch "Google Account" button every time you need to log-in CloudLync again.*
		- *c) Please make sure to use Gmail Address for Google Login*

3. With CloudLync account successfully implemented, the "Camera List" dialog will display to prompt you to start the new Camera(s) registration process as described below**: NOTE:** *Make sure the Camera(s) is properly connected with Internet.*

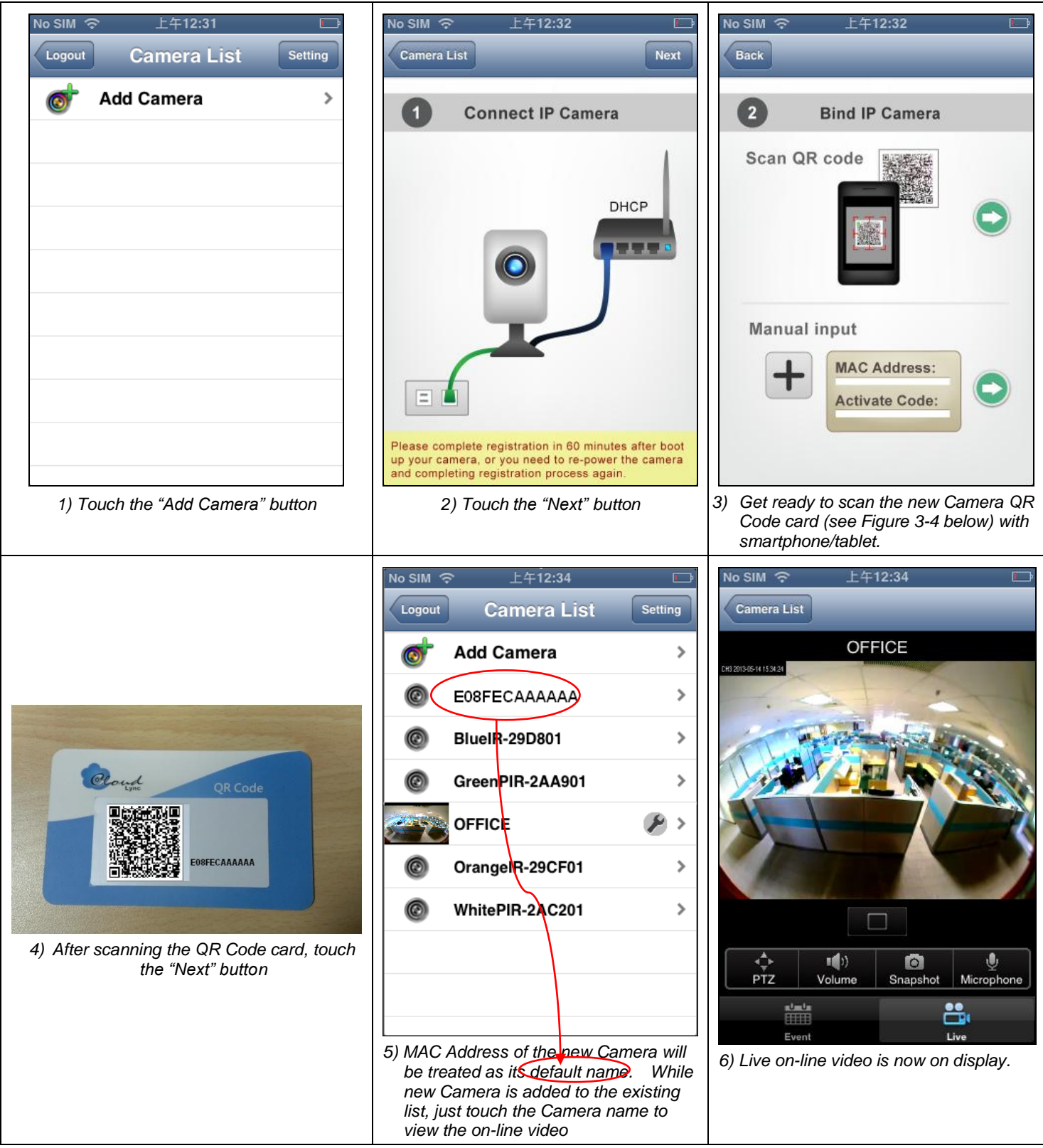

 Activation card (with Activate Code and QR Code) is unique to each Camera. It is included in the Camera package. Note that the card contains data that are very crucial to initial and subsequent installations of your camera. Effort should be made to preserve the card.

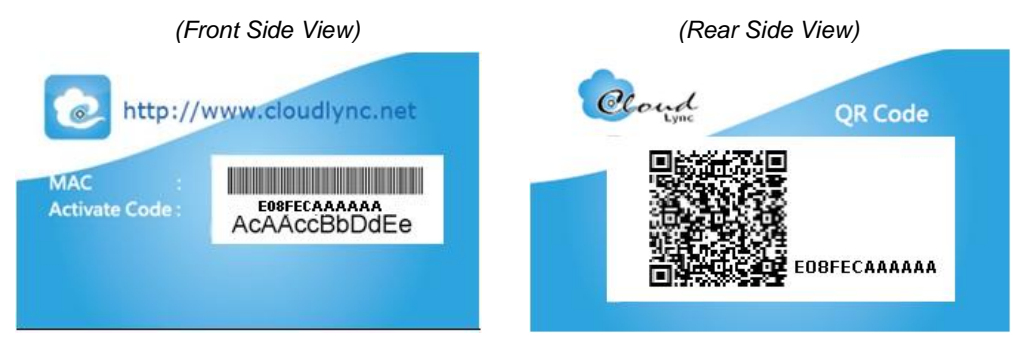

*Figure 3-4 Unique Activation Card for Each Individual Camera*

#### **3.1 CloudLync Registration by PC/Notebook/Ultrabook**

You may use PC/Notebook/Ultrabook to register your new Camera account through browser, such as IE, Chrome, Firefox, etc. For details, please refer to the User's Manual (available from the CD).

### **4 Installation Guide Wizard**

When the Power/Network indicator (upper LED) does not turn GREEN which indicates that the Camera failed to properly connect with the Internet, insert the CD (included in the package) into your computer CD-ROM Drive and the "Installation Guide Wizard" program will launched automatically. The Wizard provides an easy step-by-step installation guide that will ensure successful connection of your Camera to Internet.

Note that the Power/Network indicator (upper LED) will turn green color to confirm that the Camera has successfully linked with the Internet.

> Power/Network LED Indicator should light up in green to indicate successful link to the Internet

Wireless LED Indicator lights up (in blue) only when the Camera is connected through and set to Wi-Fi

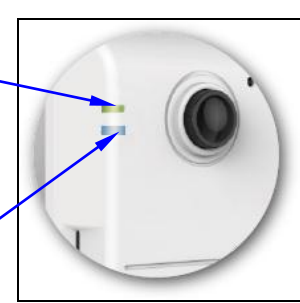

*Figure 4-1 Power/Network (Upper LED)& Wireless LED (Lower LED) Indicators*